**Академия Google** (*Google Scholar*) (https://scholar.google.com.ua/) – це пошукова система вільного доступу, яка забезпечує повнотекстовий пошук наукових публікацій всіх форматів і дисциплін.

**Google Академія (Google Scholar)** "дозволяє легко здійснювати розширений пошук академічної літератури. З одного місця можна здійснювати пошук серед багатьох дисциплін та джерел, включаючи рецензовані статті, дисертації, книги, анотації та статті академічних видань, а також професійні асоціації, сховища попередніх варіантів робіт, вищі навчальні заклади та освітні організації. Google Академія дозволяє знайти дослідження, яке найбільш відповідає вашому запиту, серед великої кількості академічних дослідницьких робіт" (інформація з сайту гугл академії)

#### **Інструкція з реєстрації:**

Перед початком реєстрації в Google Академії обов'язково мати електронну поштову скриньку Google (@gmail.com)

Щоб створити власний профіль на сайті Google Академії , знаходячись у своєму аккаунті, натискаємо кнопку «Мій профіль».

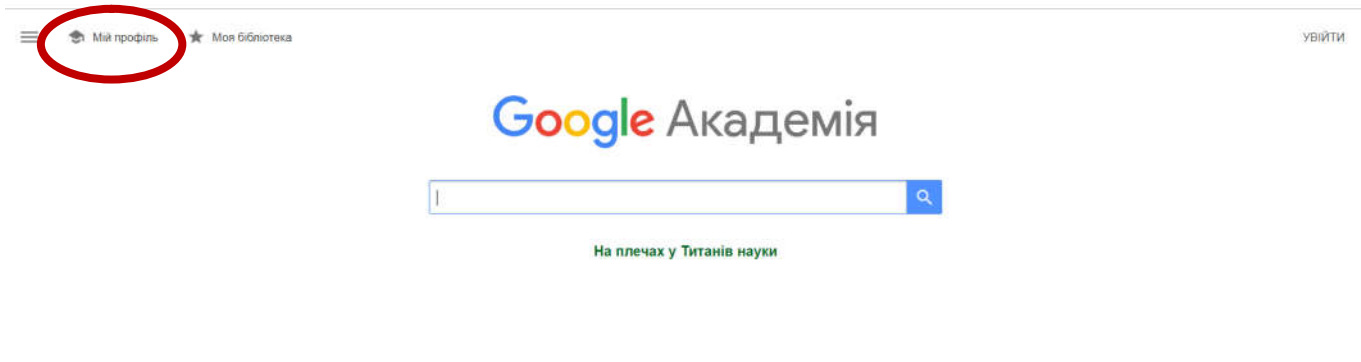

**Ловідка Конфіденційність** Умови

# Переходимо до форми реєстрації:

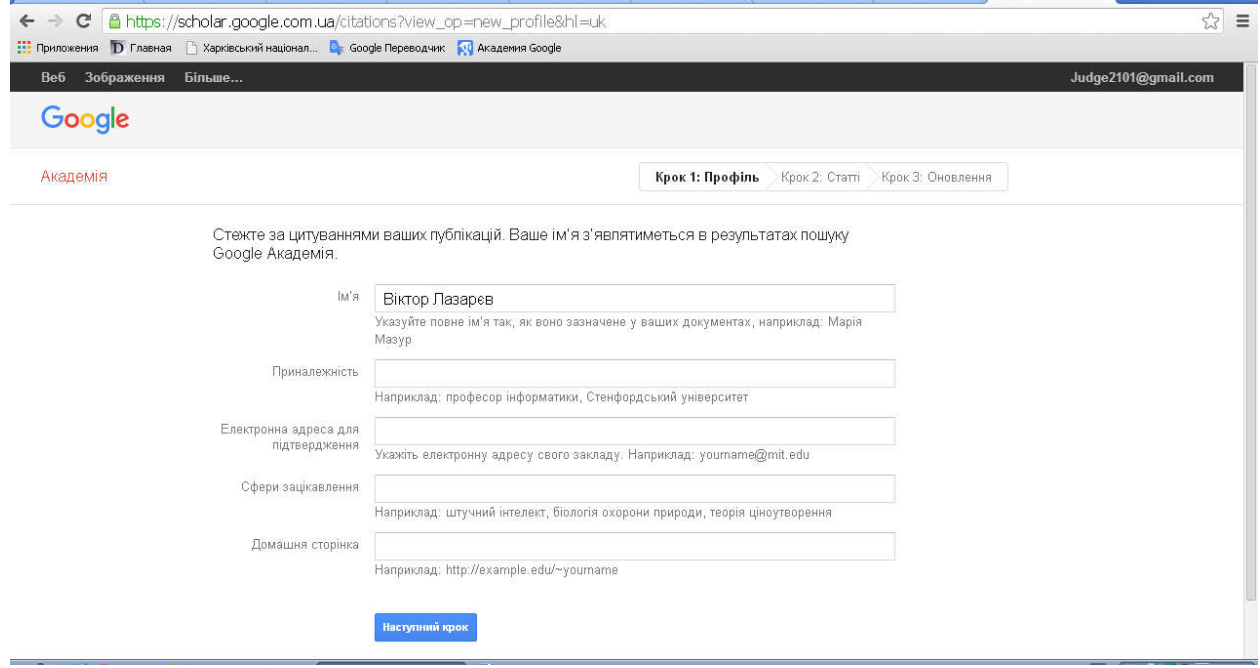

Реєстрація у Google Академії складається з 3 кроків

#### Крок 1.

Заповнюються поля :

- ім'я, по батькові, прізвище бажано змінити в наведеному порядку, українською та англійською мовами (Программою автоматичної транслітерації можна скористатися на сайті [http://ukrlit.org/trans](http://ukrlit.org/transliteratsiia)literatsiia),
- місце роботи Харківський національний університет внутрішніх справ (Шановні науковці ХНУВС! Для більш точного афілювання при реєстрації у Google Академії, будь ласка, **копіюйте** поля, зазначені синім кольором),
- адреса електоронної пошти для підтвердження в офіційному домені **@univd.edu.ua** - (наприклад, [ibvlib@univd.e](mailto:ibvlib@univd.edu.ua)du.ua ) з якої буде можливо підтвердити вашу реєстрацію,
- галузь наукових інтересів (декілька основних, бажано українською та англійськими мовами,розділяючи комами),

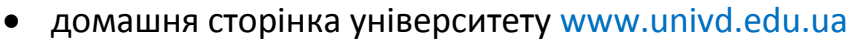

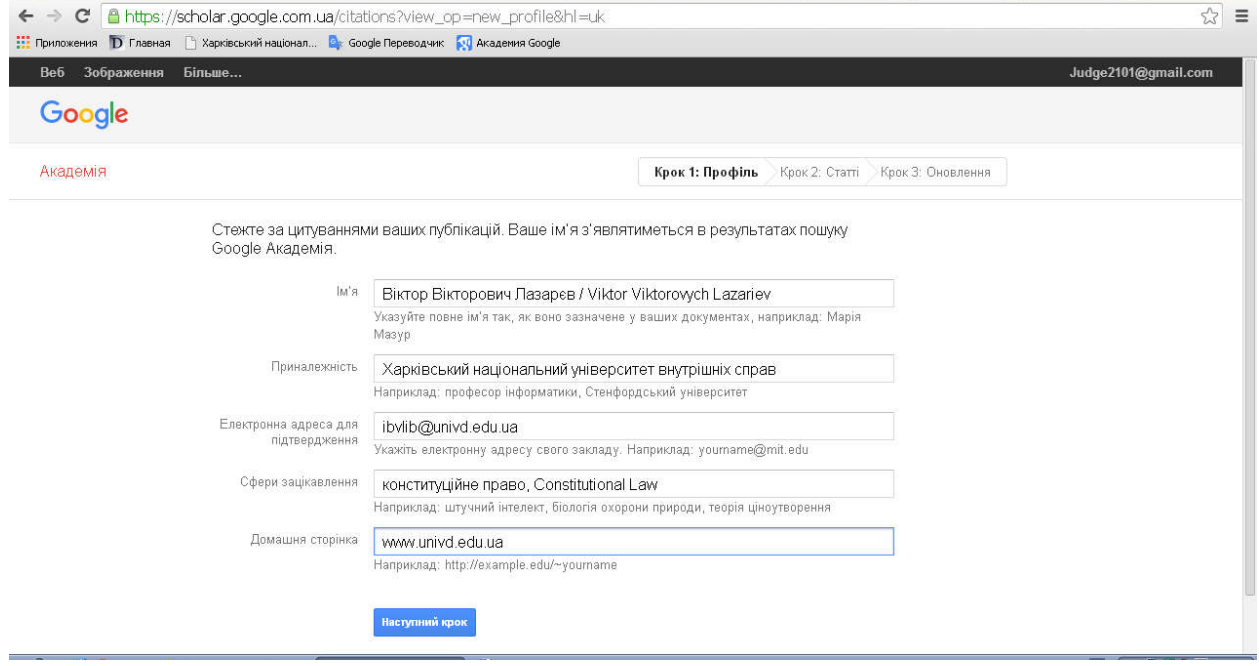

Крок 2.

На цьому кроці Google Академія запропонує Вам додати до свого профілю статті. Виберіть свої статті.

Якщо ваших статей не знайдено, виберіть чужу статтю (обов'язково видаліть її після створення профіля!).

Переходимо до наступного кроку

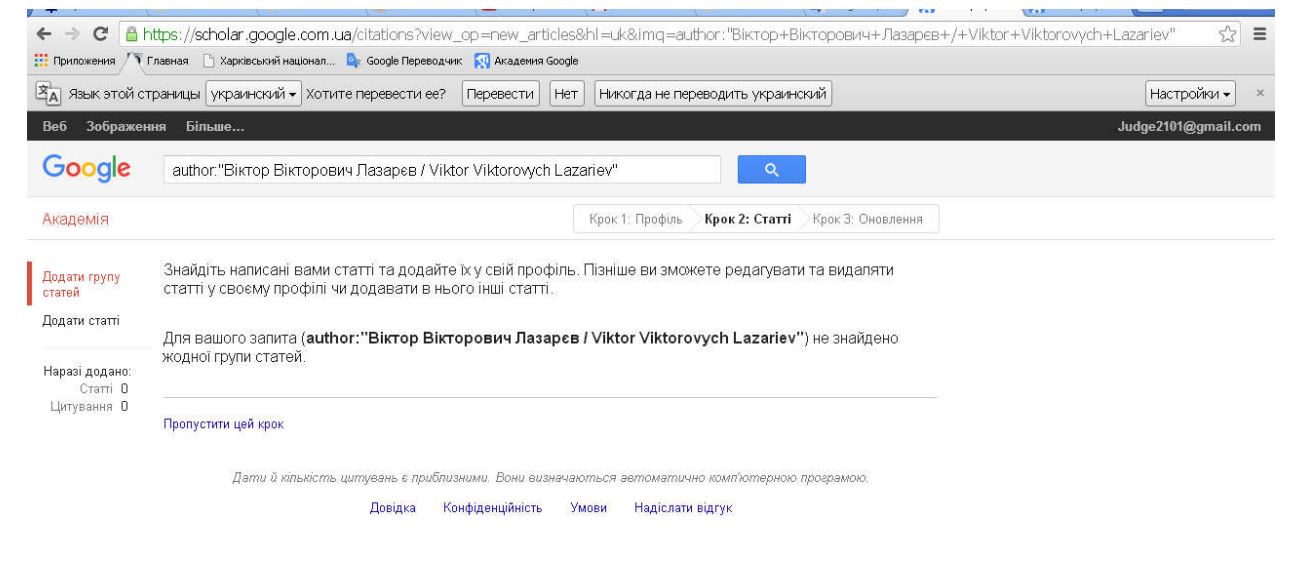

## Крок 3.На цьому кроці необхідно вибрати спосіб оновлення профілю, поставивши відповідну позначку.

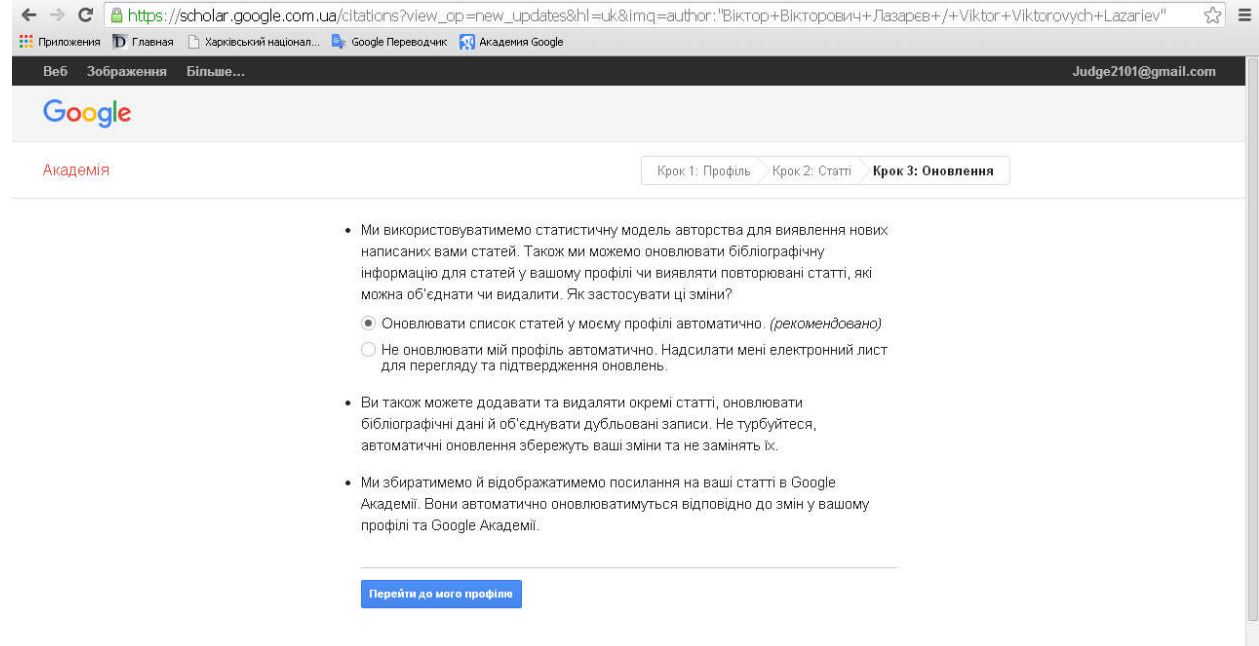

# Профіль у Google Академії створено!

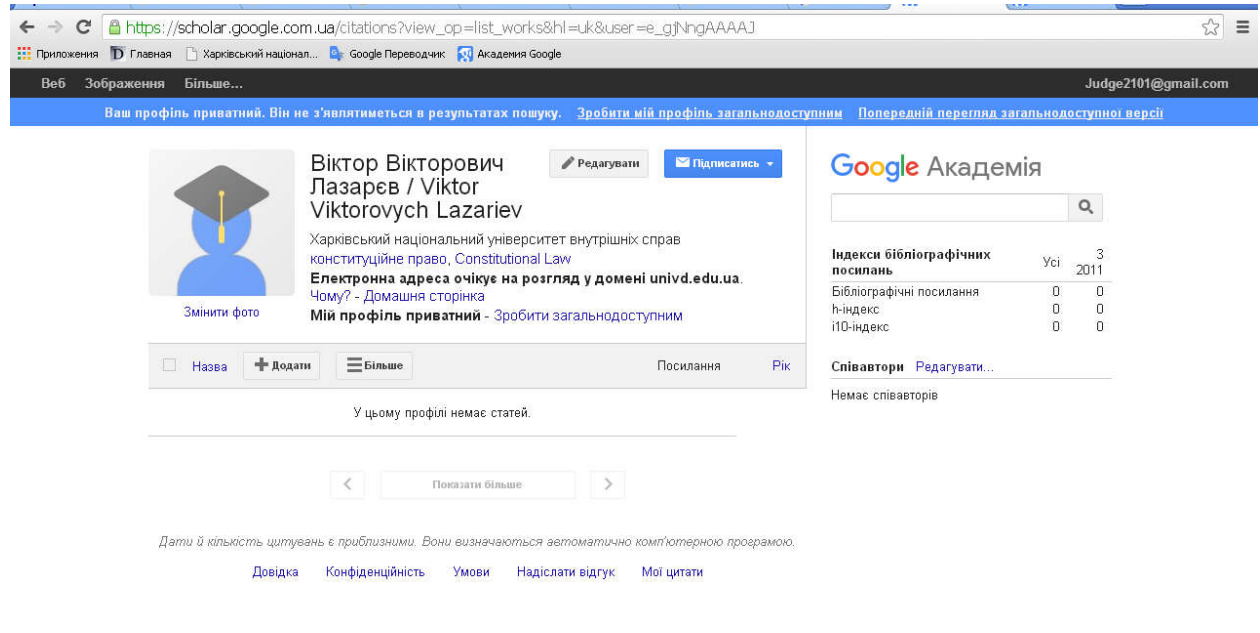

Переходимо у профіль Google Академії для подальшого його редагування.

На цьому етапі можна додавати власну фотографію (150x150), змінювати або редагувати особисті дані, афіліацію, сферу наукових інтересів, підтвердити свій профіль в домені univd.edu.ua, здійснювати додатковий пошук для додавання статей (в різних варіантах написання, різними мовами).

Для додавання нових документів у свій профіль використовуємо кнопку «Додати».

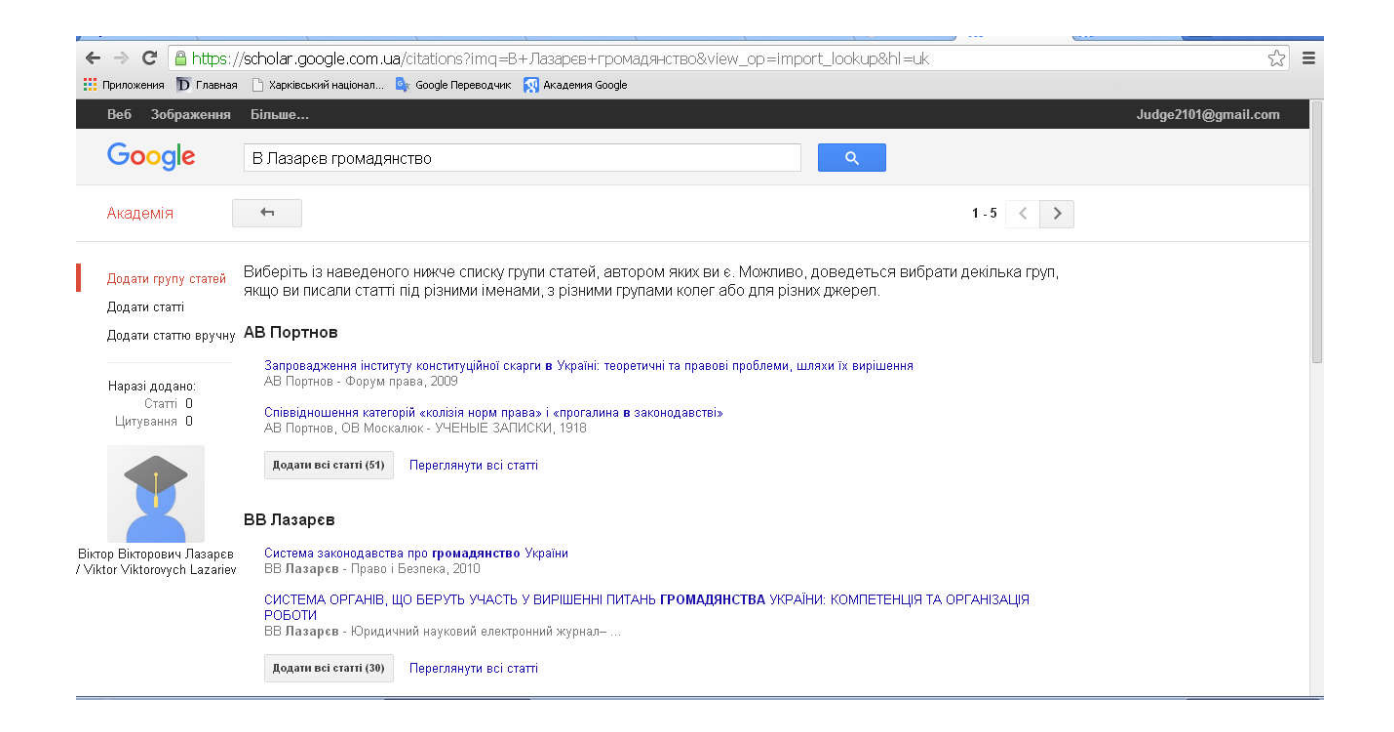

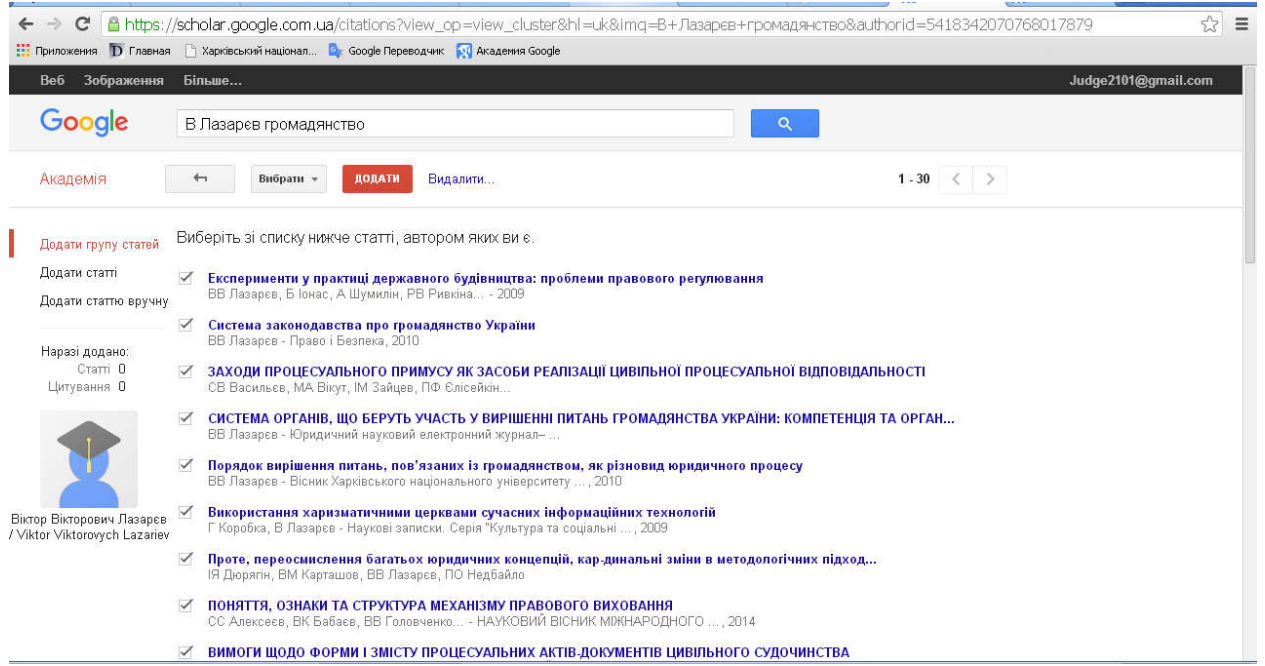

### Уважно переглядаємо статті та обираємо лише свої, ставимо галочки. Додаємо їх до профілю:

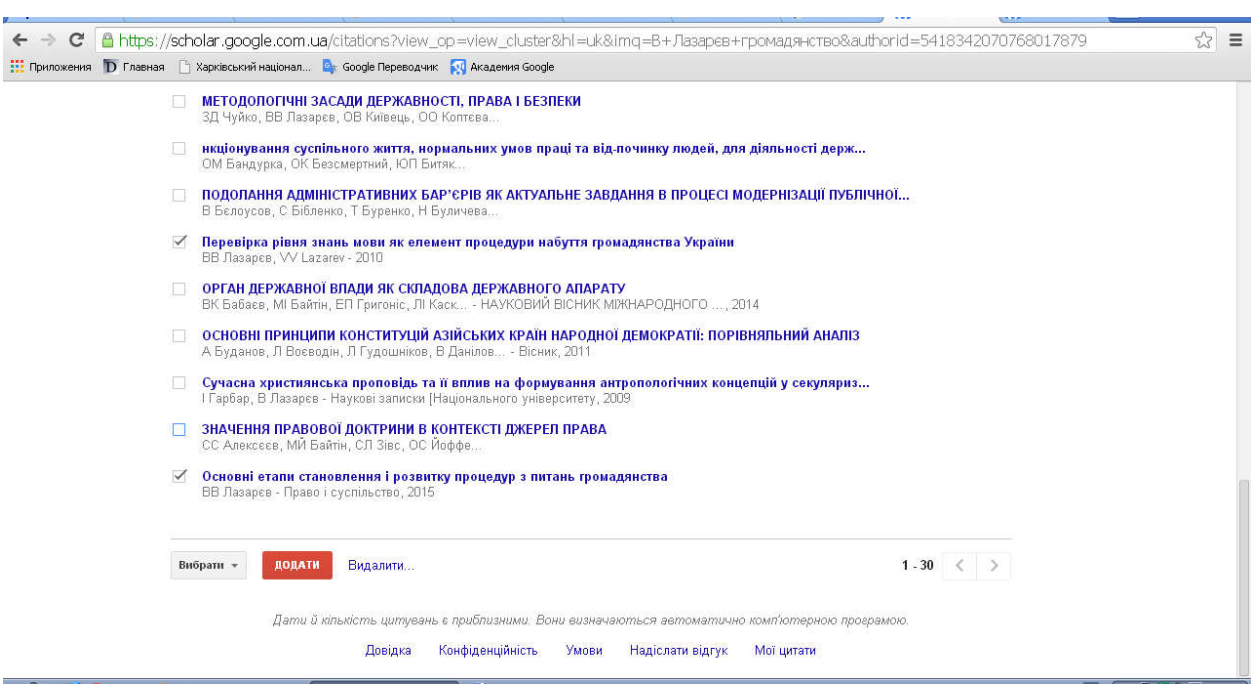

Після редагування профілю, обов'язково робимо його загальнодоступним!